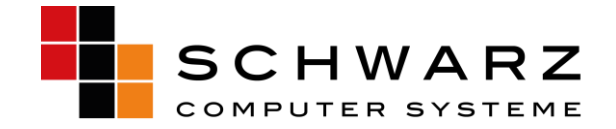

## **PC Sheriff Installation auf einem Surface V3 PRO/V4 PRO V3**

Die Tablet Reihe Surface Pro von Microsoft wird standardmäßig mit aktvierten BitLocker und Hybridmodus/Schnellstart ausgeliefert. Beides muss vor einer PC-SHERIFF Installation deaktiviert werden.

## **1.) Deaktivierung des BitLockers**

Wie bei allen PC Sheriff Produkten darf das Laufwerk des Systems nicht verschlüsselt sein. Die Surface Reihe von Microsoft wird standardmäßig mit der Bittlocker Verschlüsslung ausgeliefert. Diese muss vor der PC-SHERIFF Installation deaktiviert werden.

Starten Sie den Explorer und öffnen Sie "Dieser PC":

Ihnen wird rechts das Systemlaufwerk angezeigt. Ist das Laufwerk verschlüsselt wird das mit einem Schloss dargestellt.

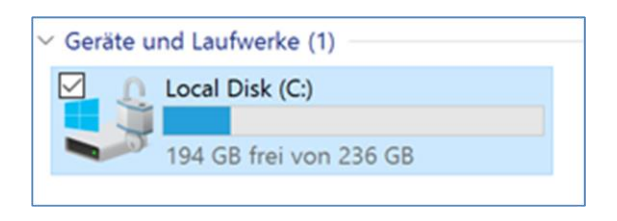

Um die Verschlüsselung zu deaktivieren Markieren Sie das lokale Laufwerk "Local Disk" und öffnen über das Kontexmenü die BitLocker Verwaltung.

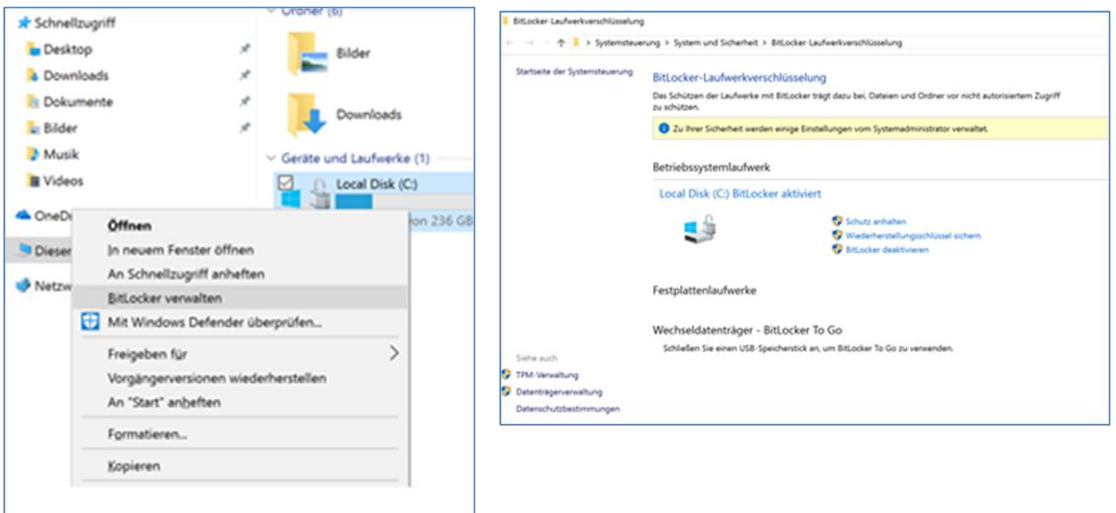

Wählen das Menü "Bitlocker deaktivieren" aus.

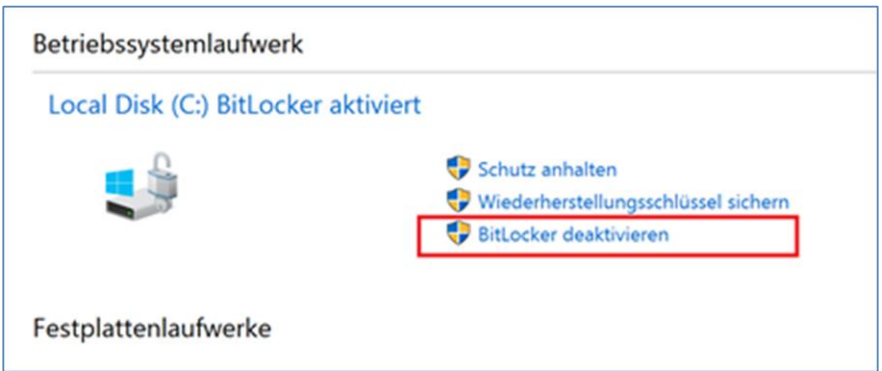

Bestätigen Sie die Sicherheitsabfrage mit "BitLocker deaktivieren". Anschließend wird die Verschlüsselung deaktiviert.

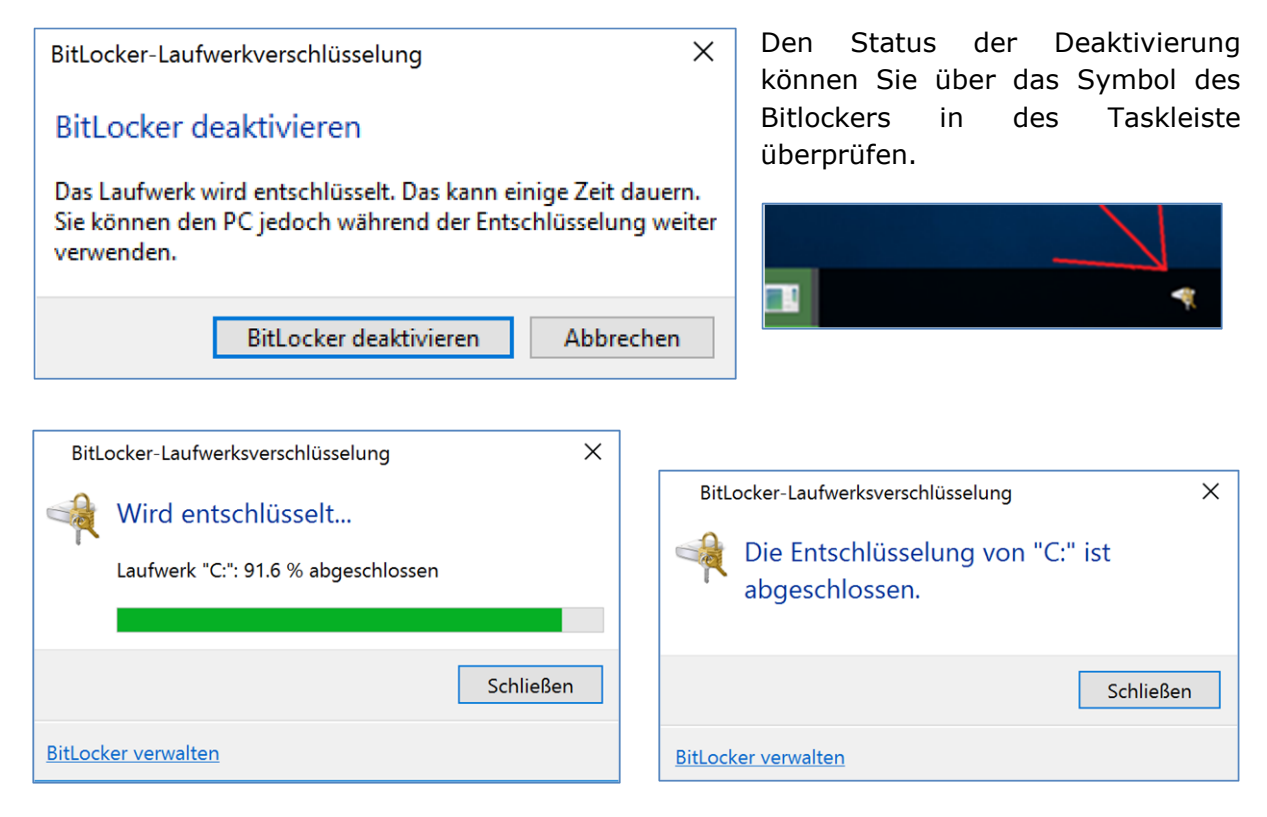

Wichtiger Hinweis: Es ist zwingend erforderlich das der Bitlocker vollständig entfernt wird. Warten Sie bis zu vollständigen Entfernung des Bitlocker bevor Sie den PC-SHERIFF installieren. Nach einem erfolgreichen entfernen Starten Sie bitte das Gerät neu.

## **2.) Deaktivierung des Hybridmodus/Schnellstart**

Was ist der Hibernation Modus?

Beim Herunterfahren beendet Windows 10 alle Programme und meldet den Benutzer ab. Der Inhalt des Hauptspeichers inkl. der geladenen Treibern wird in eine Datei hiberfil.sys auf der System-Festplatte geschrieben. Daraufhin geht der Computer in den Ruhezustand. Beim nächsten Start lädt Windows 10 den Inhalt von der hiberfil.sys Datei in den Hauptspeicher, wodurch der Startvorgang spürbar beschleunigt wird. Diese Option ist in den Voreinstellungen von Windows 10 aktiviert. Diese Schnellstarteinstellung sollte für den PC-SHERIFF deaktiviert werden.

Zur Deaktivierung der Energiesparoption starten Sie die **Systemsteuerung\Hardware und Sound\Energieoptionen\Systemeinstellungen.**

Sie sehen nun die Ansicht "Verhalten des Netzschalters definieren und Kennwortschutz einschalten". Zum Abschalten der Schnellstart Option aktivieren Sie "Einige Einstellungen

sind momentan nicht verfügbar" . Einige Einstellungen sind momentan nicht verfügbar.

Unter dem Reiter "Schnellstart aktivieren(empfohlen)" können sie den Schnellstart deaktivieren.

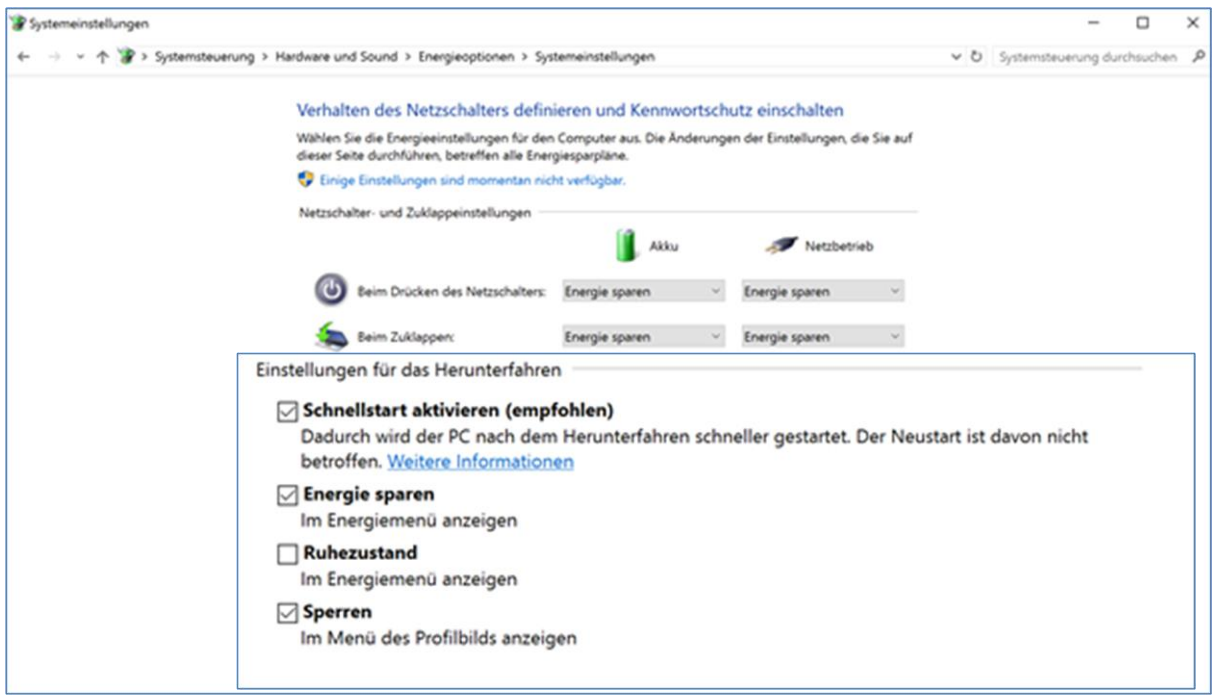

Entfernen Sie die angehakten Menüpunkte und Speichern Sie die Änderungen ab. Bitte Starten Sie anschließend das System neu. Der Schnellstart ist nun deaktiviert.

Anschließend können Sie den PC-SHERIFF wie gewohnt installieren.